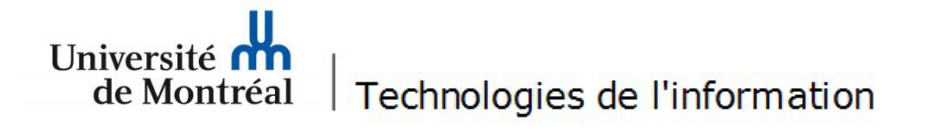

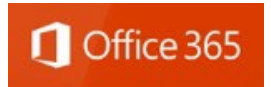

## **Procédure pour configurer le courriel UdeM sur un appareil mobile Apple**

Un appareil iPhone SE fonctionnant sous iOS 17.4.1 a été utilisé à titre d'exemple. Il est important de noter que l'accès à certains menus peut différer selon les modèles d'appareils mobiles. Les utilisateurs doivent se référer à la [documentation du manufacturier](https://support.apple.com/fr-fr/HT201729) afin de connaître les différentes options de leur appareil mobile.

Suivez les étapes suivantes:

1. Sur l'iPhone ou l'iPad, toucher **Réglages > Mail > Comptes > Ajouter un compte > Microsoft Exchange.**

2. Saisir votre adresse courriel et inscrire une description significative tel que **UdeM** si vous avez plus d'un compte Mail. Toucher **Suivant.**

**Annuler** Exchange **Suivant** Courriel prenom.nom@umontreal.ca

**Description UdeM** 

L'ajout d'un compte Exchange permettra à l'administrateur Exchange de gérer votre appareil à distance. L'administrateur peut ajouter ou supprimer des restrictions et effacer votre appareil à distance.

## 3. Toucher **Connexion.**

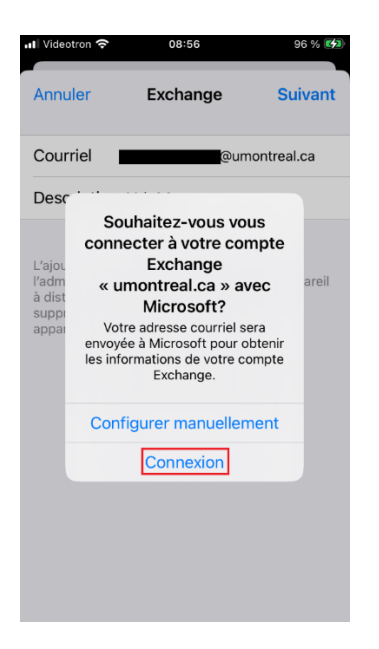

4. Si cette fenêtre apparaît, toucher **Continuer**.

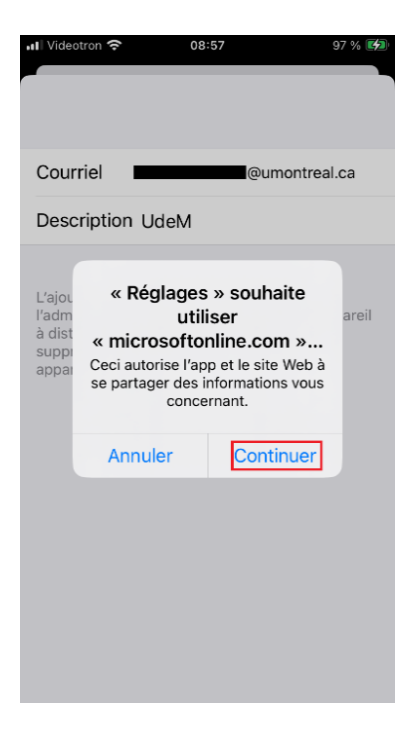

5. Saisir vos identifiants de l'UdeM.

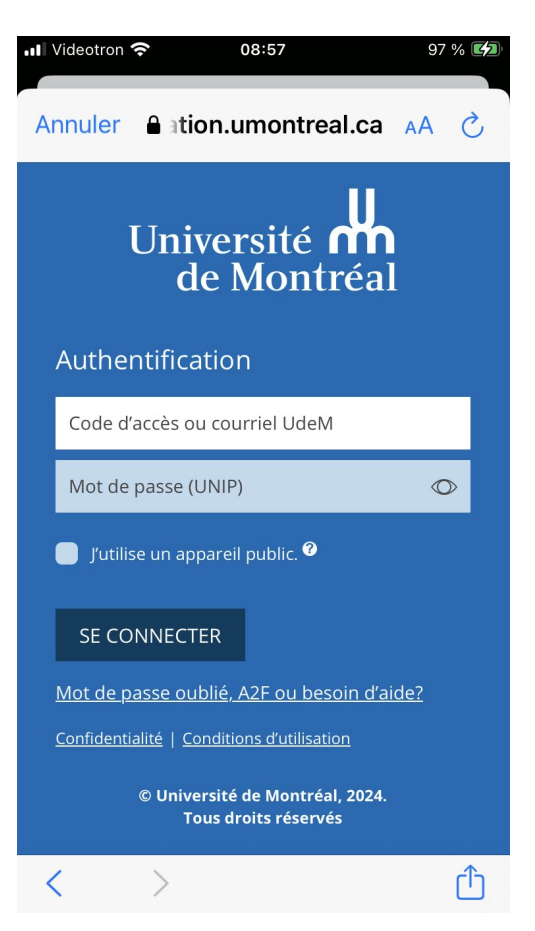

6. Si cette fenêtre apparaît, toucher **Continuer**.

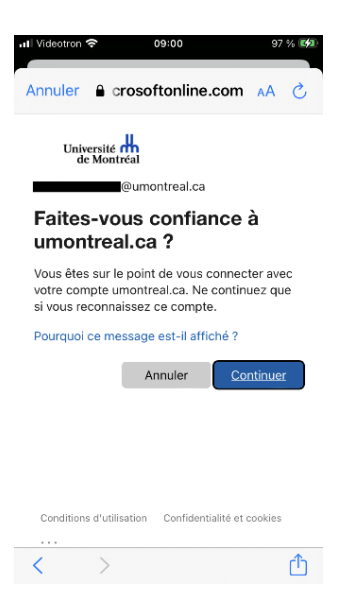

7. Inscrire votre code A2F et toucher **Vérifier.**

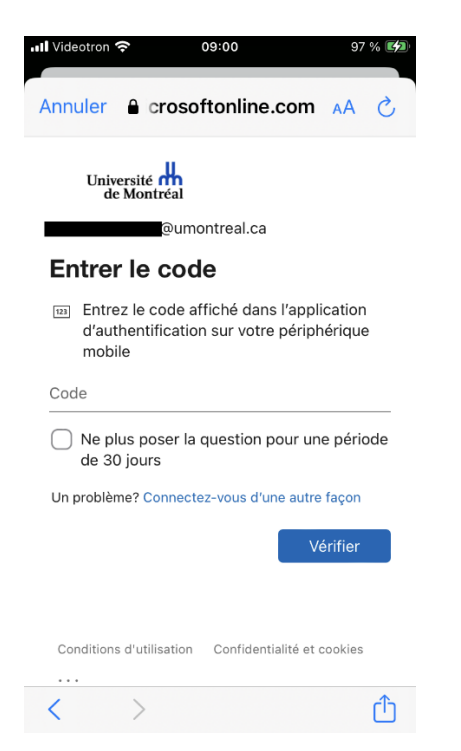

8. Activer et enregistrer la synchronisation des données souhaitées.

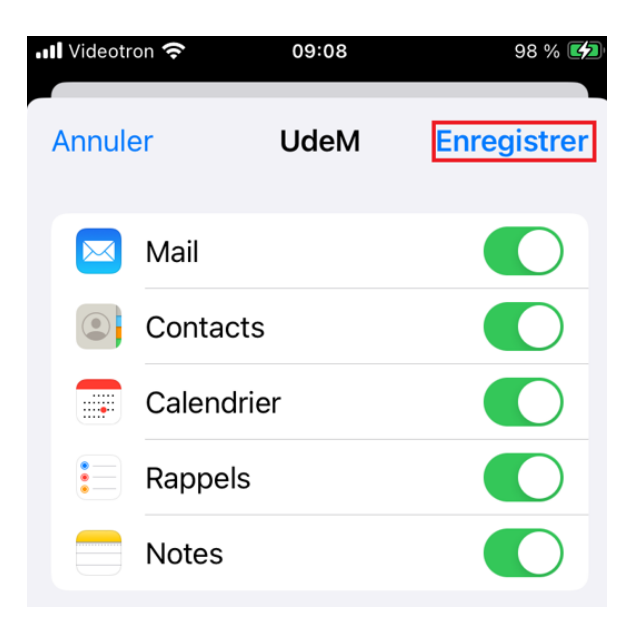

9. Ajuster les paramètres de synchronisation en touchant **Réglages > Mail > Comptes >** *votre compte UdeM* et toucher **Courriels à synchr.**

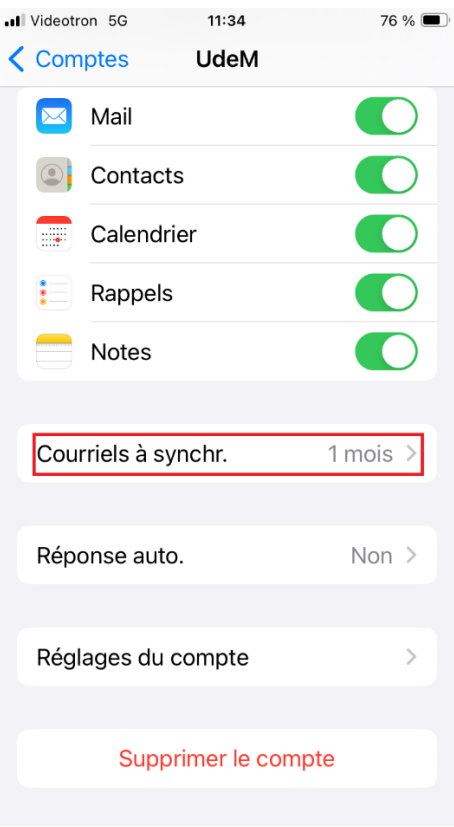

10. Sélectionner **Tout** si vous désirez que toutes vos données soient accessibles sur votre appareil mobile.

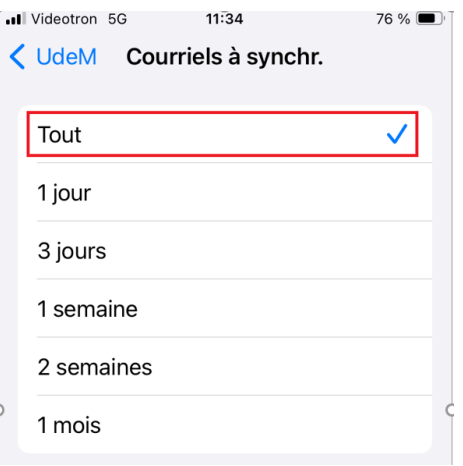

 La synchronisation de vos données débutera. Il sera possible d'accéder au courriel lorsque la synchronisation sera complétée.